# 국제결혼안내프로그램 과정신청 매뉴얼

#### '18. 9. 법무부 이민통합과

# [목차]

# □ 과정신청 방법-----------1 □ 신청과정 확인방법-7 □ 과정변경 및 취소방법-8

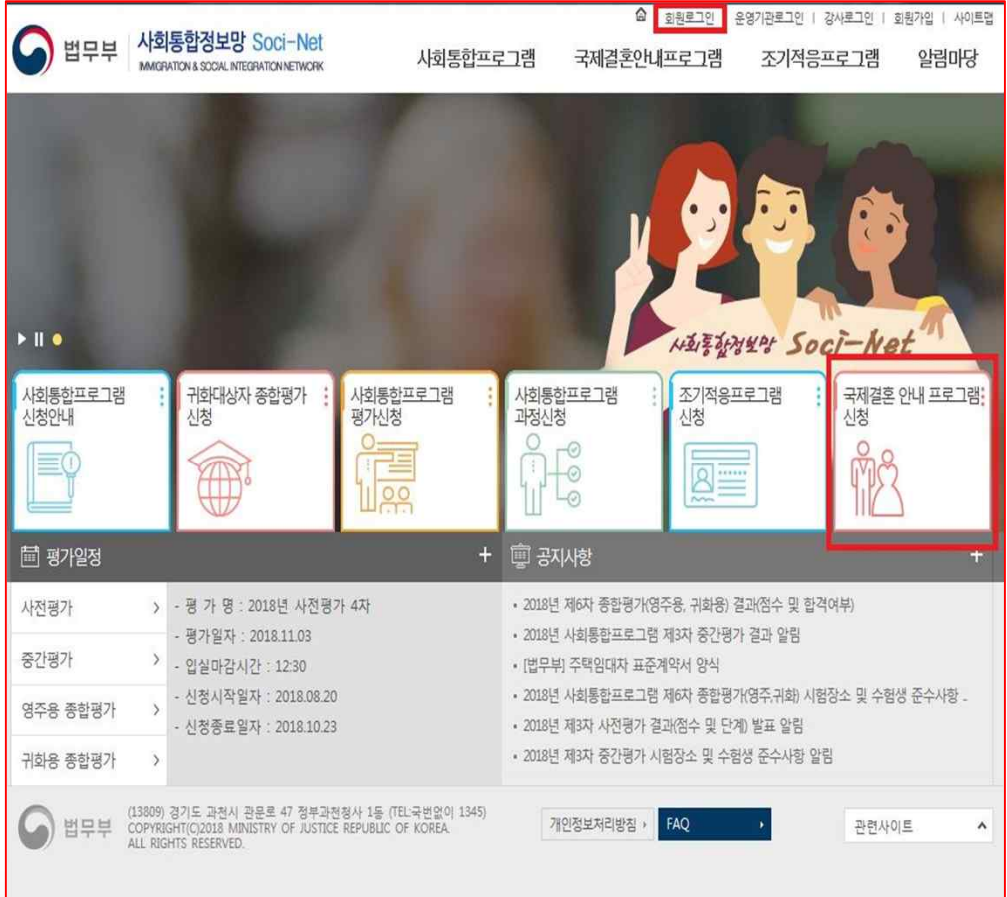

### 1. 회원 로그인 (화면 상단)

### 2. '국제결혼 안내 프로그램 신청' 클릭

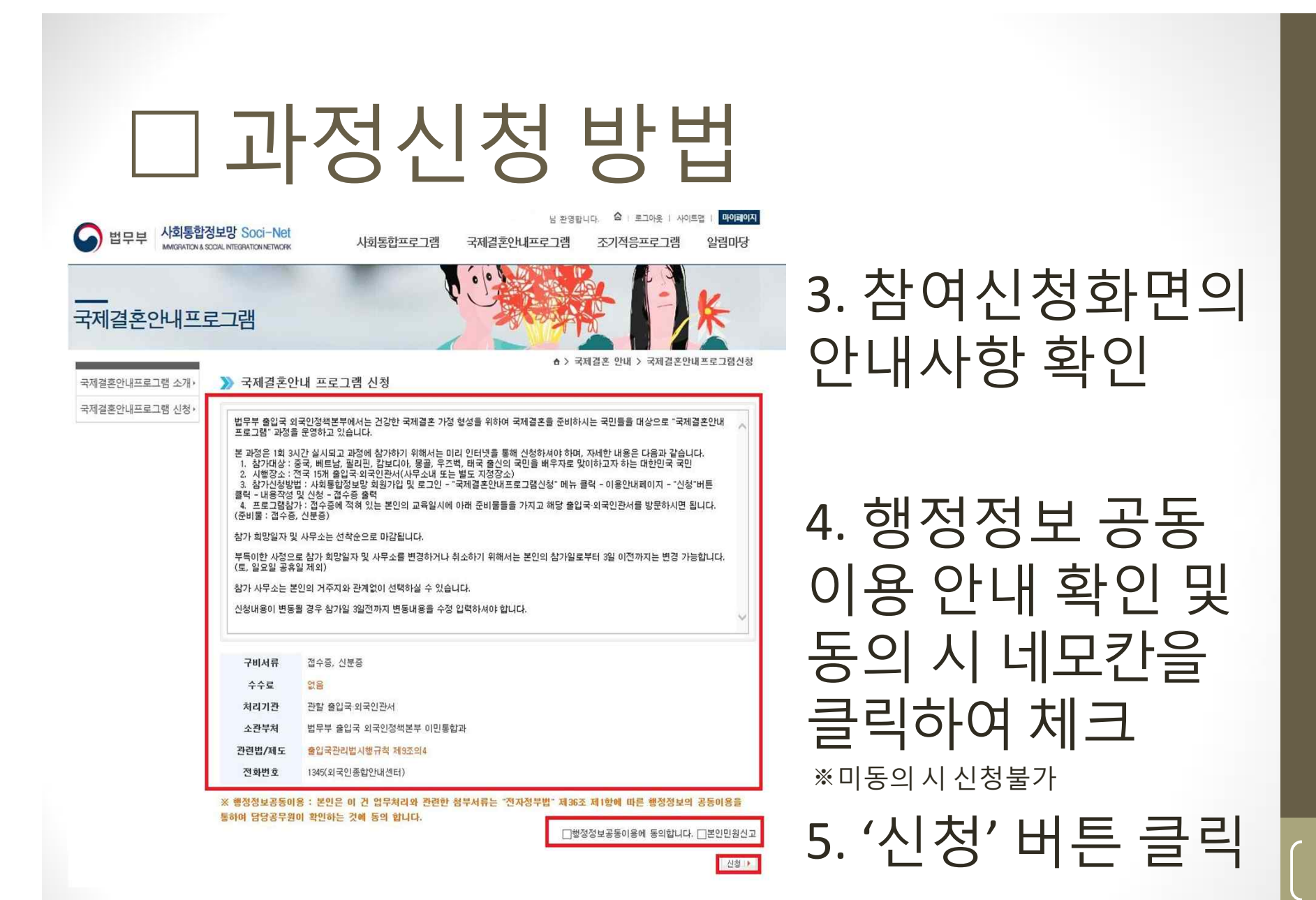

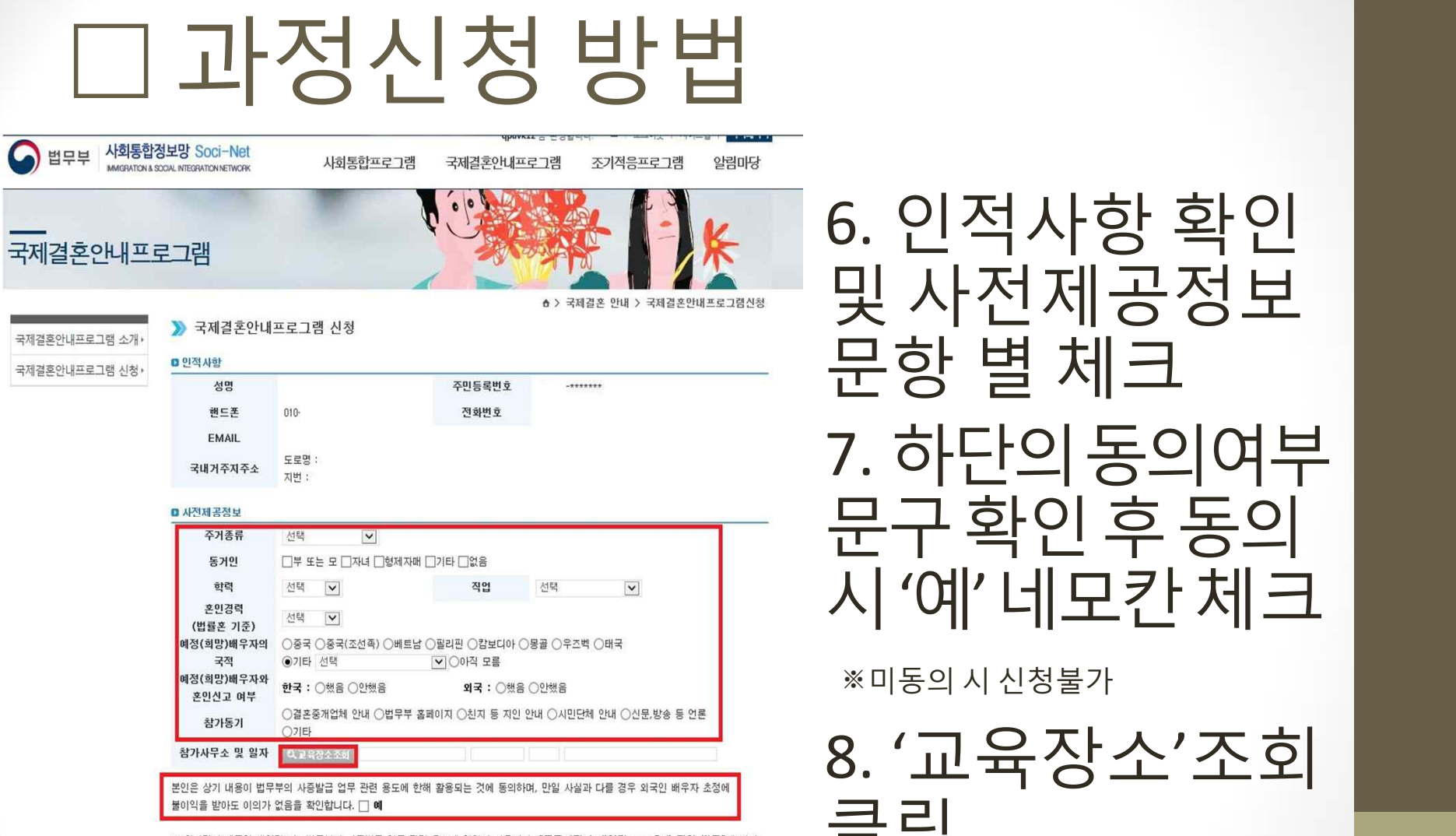

※ 위와같이 제공한 개인정보는 법무부의 사증발급 업무 관련 용도에 한하여 사용되며, [공공기관의 개인정보 보호에 관한 법률]에 따라 보호됩니다.

신청 ▶

6. 인적사항 확인

및 사전제공정보

7. 하단의동의여부

문구확인후동의

시'예' 네모칸체크

8. '교육장소'조회

문항 별 체크

※미동의 시 신청불가

클릭

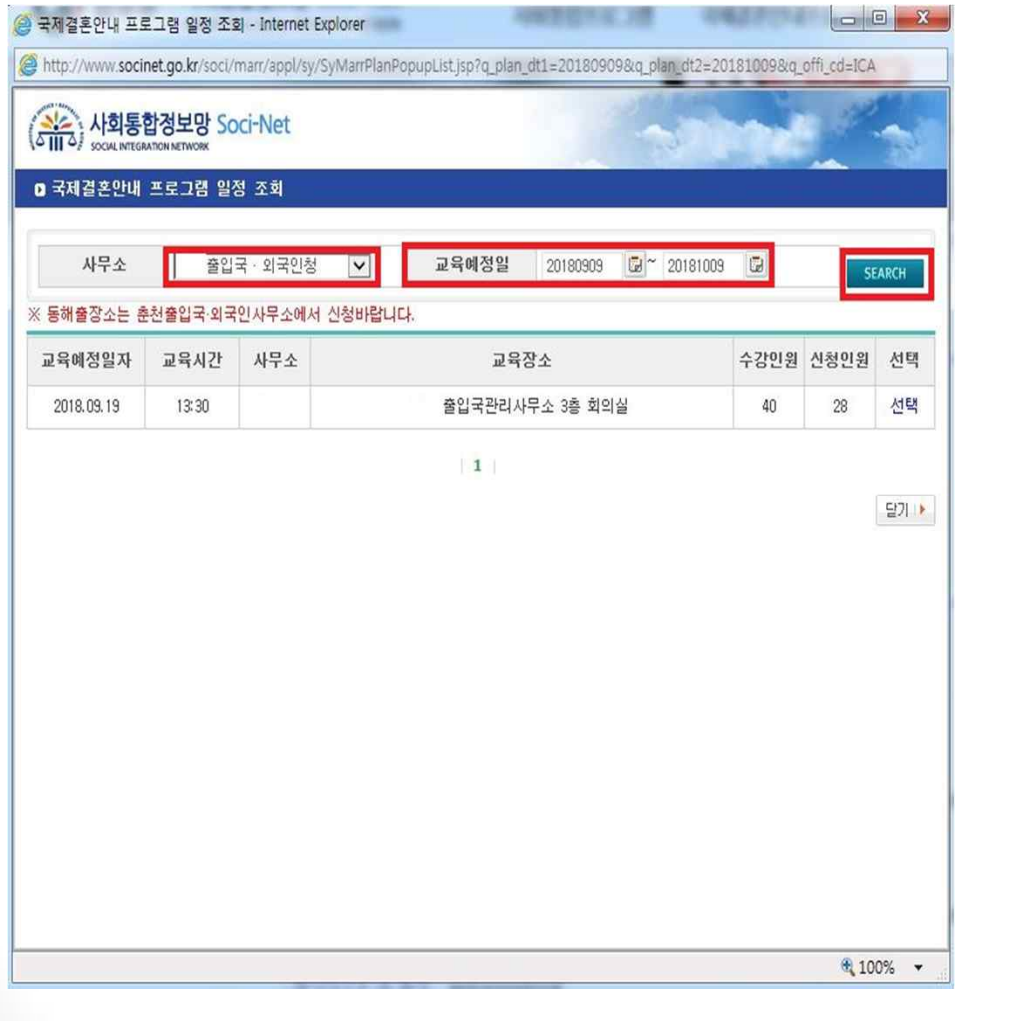

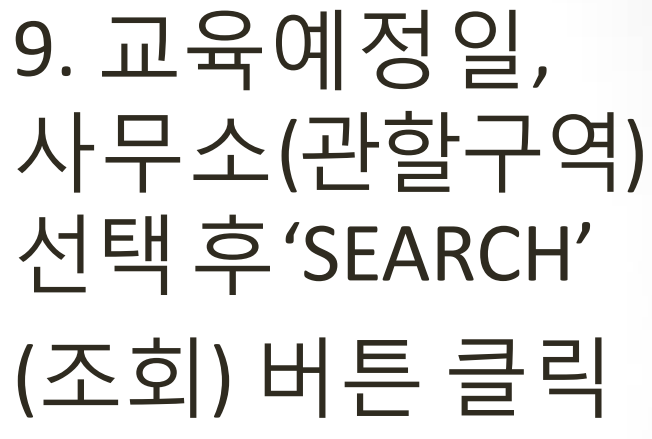

10. 희망일정의 과정의 '선택' 버튼 클릭 대 이 1

#### 국제결혼안내프로그램

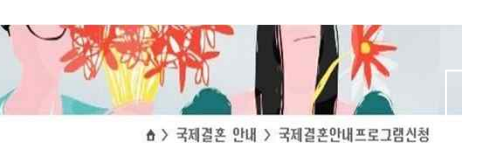

신청 ▶

▶ 국제결혼안내프로그램 신청

 $010 -$ 

도로명

지번

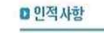

성명

핸드폰

EMAIL

국내거주지주소

국제결혼안내프로그램 소개 › 국제결혼안내프로그램 신청

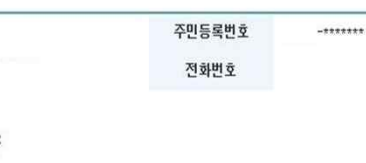

#### ■ 사전제공정보

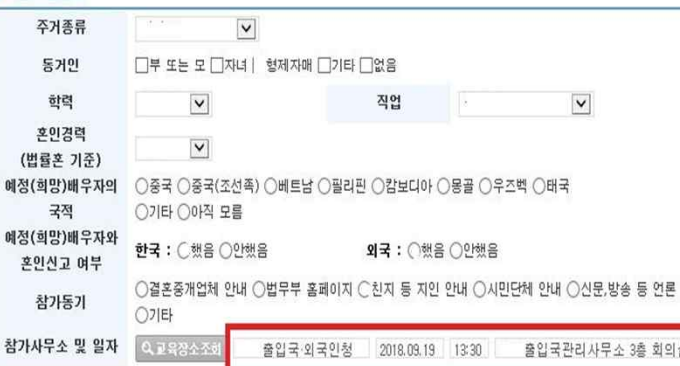

본인은 상기 내용이 법무부의 사증발급 업무 관련 용도에 한해 활용되는 것에 동의하며, 만일 사실과 다를 경우 외국인 배우자 초정에 불이익을 받아도 이의가 없음을 확인합니다. √ 예

※ 위와같이 제공한 개인정보는 법무부의 사증발급 업무 관련 용도에 한하여 사용되며, [공공기관의 개인정보 보호에 관한 법률]에 따라 보호됩니다.

11. 입력된 일정 재확인

### 12. '신청'버튼클릭

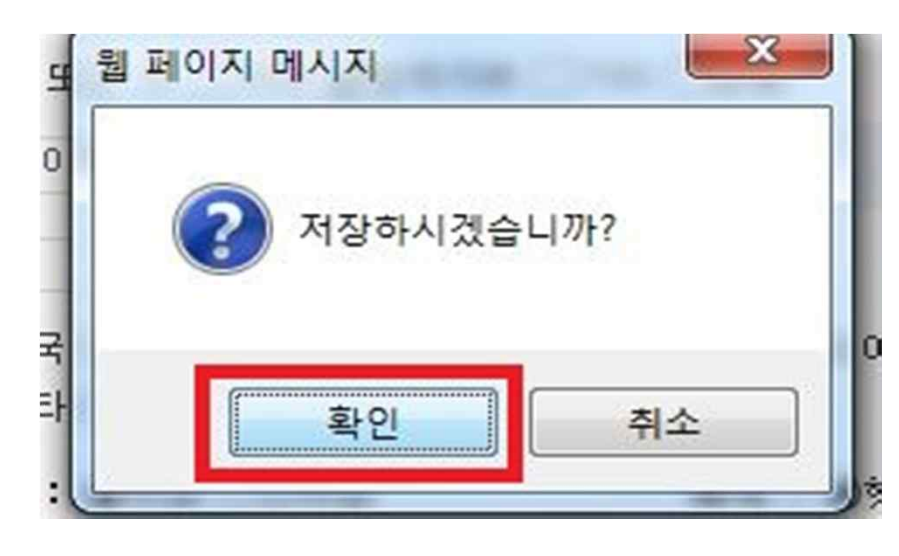

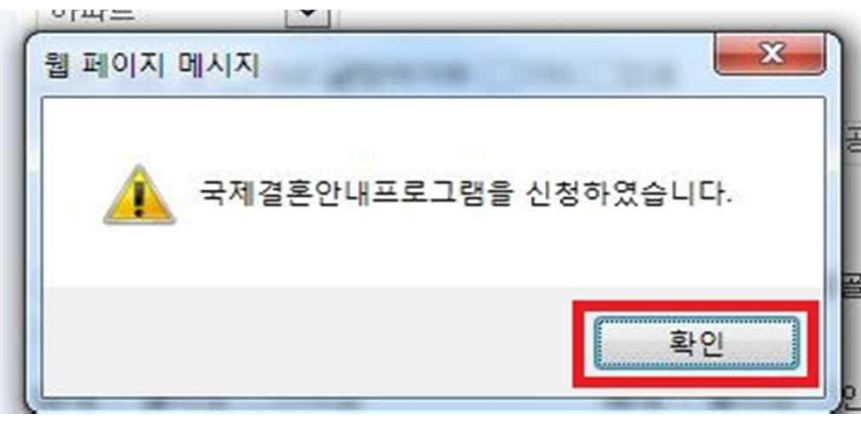

### 13. 저장하시겠습 니까?알림창'확인' 버튼 클릭

14. 신청완료확인

## □ 신청과정확인방법

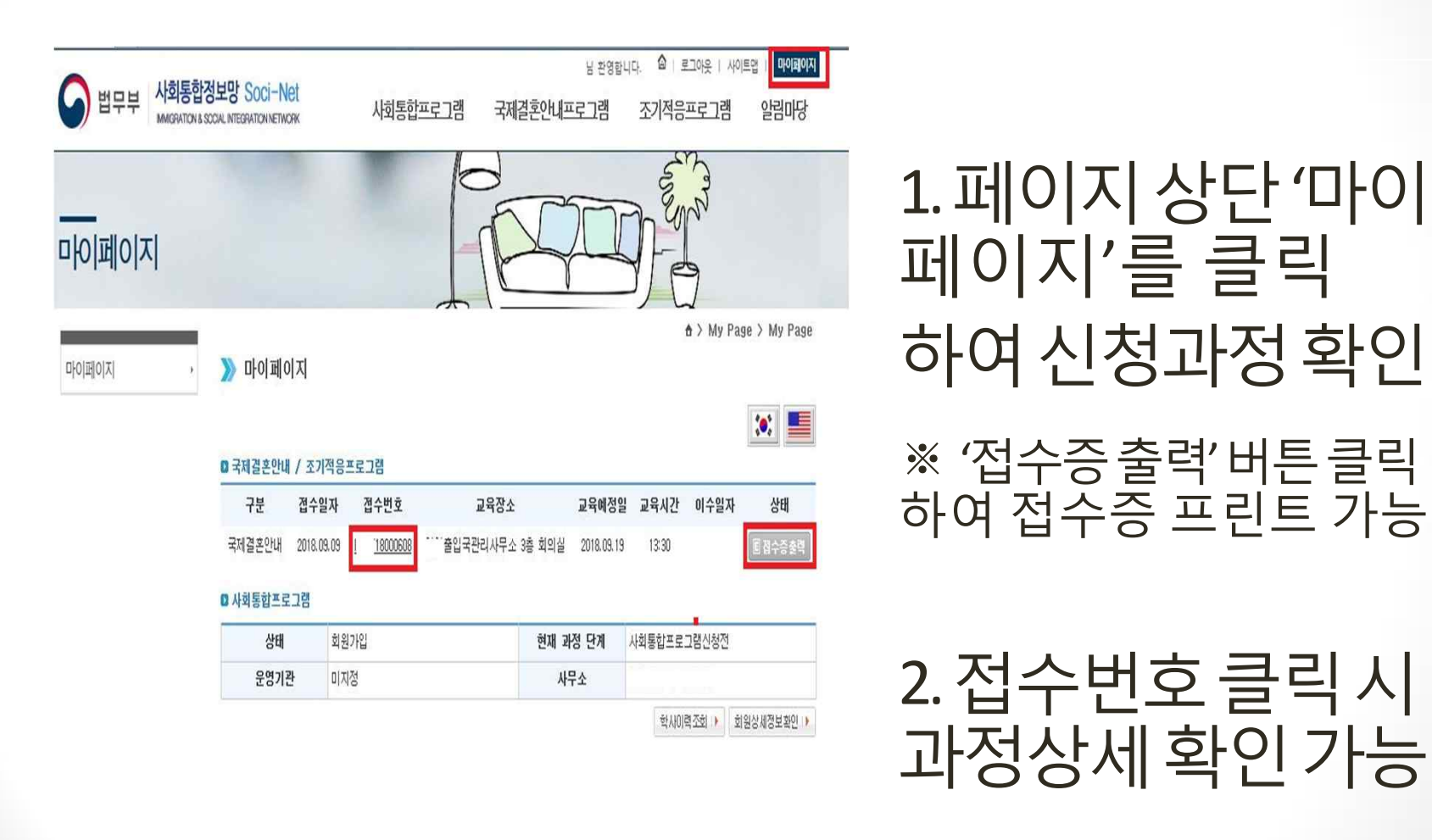

### □ 과정변경 및 취소방법

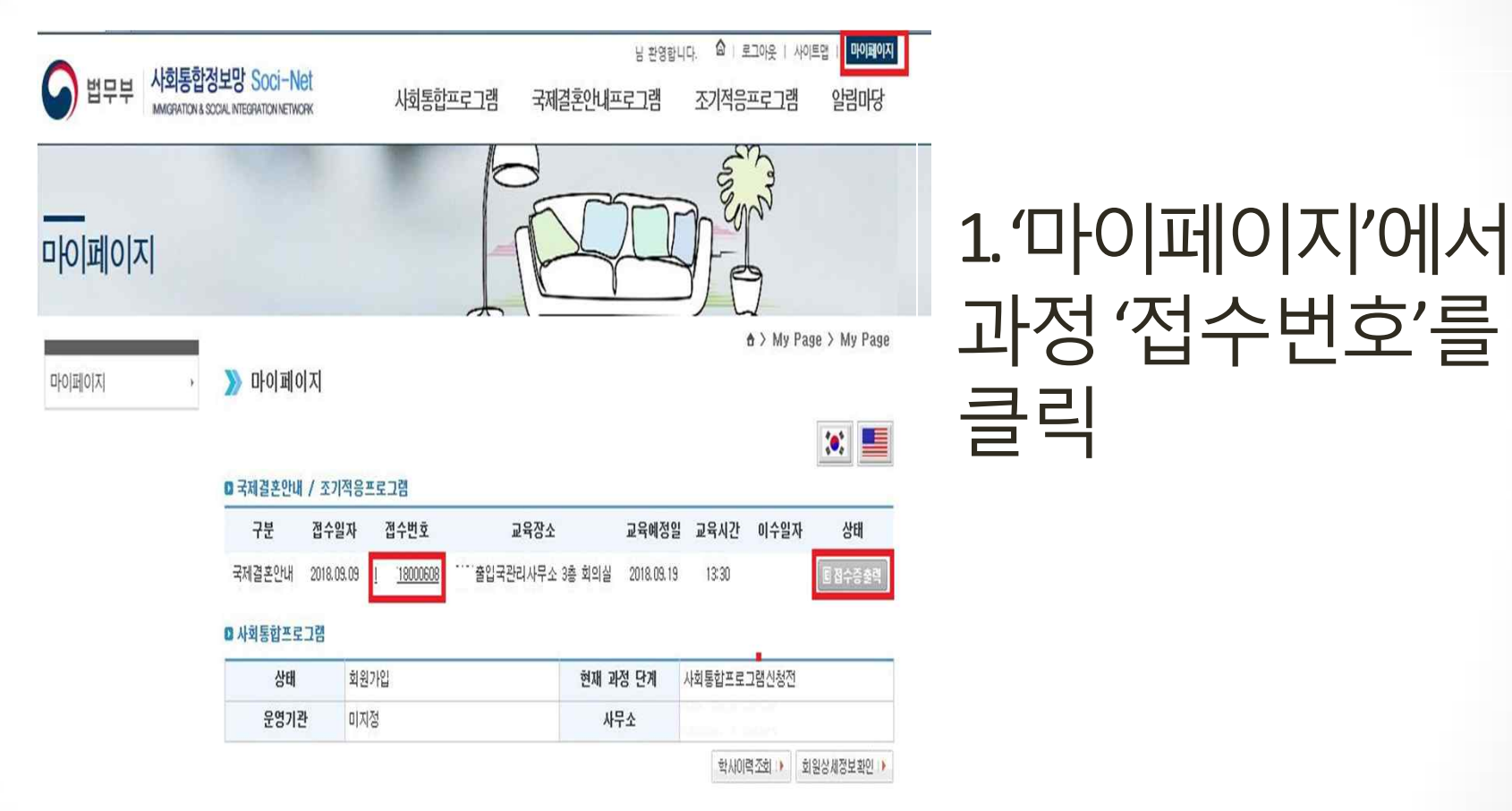

# □ 과정변경 및 취소방법

마이페이지  $\Rightarrow$  $A$  > My Page > My Page > 국제결혼아내프로그램 신청 접수변호 접수일자 2018.09.09 사무소 출입국·외국인청 **0** 인적사항 성명 주민등록번호  $-11111111$ 핸드폰  $010 -$ 전화번호 EMAIL 도로명 국내거주지주소 지변 : ■ 사전제공정보  $\blacktriangledown$ 주거종류  $\rightarrow \square$ 부 또는 모  $\square$ 자녀  $\square$ 형제자매  $\square$ 기타  $\square$ 없음 동거인 학력  $\vert \mathbf{v} \vert$ 적업  $\overline{\mathsf{v}}$ 혼인경력  $\overline{\mathsf{v}}$ (법률혼 기준) ○중국 ○중국(조선족) ○베트남 ○필리핀 ○캄보디아 ○몽골 ○우즈벡 ○태국 예정(희망)배우자의 ○기타 ○아직 모름 국적 예정(희망)배우자와 한국 : ○했음 ○안했음 외국 : ○했음 ○안했음 혼인신고 여부 ○결혼중개업체 안내 ○법무부 홈페이지 ○친지 등 지인 안내 ○시민단체 안내 ○신문,방송 등 언론 참가동기  $OZ$ 참가사무소 및 일자 0.2984조회 [출입국·외국인청 20180919 13:30 \_ 출입국관리사무소 3층 회의실 본인은 상기 내용이 법무부의 사증발급 업<u>무 관련 용도</u>에 한해 활용되는 것에 동의하며, 만일 사실과 다를 경우 외국인 배우자 초정에 불이익을 받아도 이의가 없음을 확인합니다<mark>. □ 예</mark>

마이페이지

※ 위와같이 제공한 개인정보는 법무부의 사증발급 업무 관련 용도에 한하여 사용되며, [공공기관의 개인정보 보호에 관한 법률]에 따라 보호됩니다.

수정 ▶

■ 접수취소 ▶

2. 신청방법과동일 하게교육장소조회

3. '수정' 클릭하여 일정 변경 (과정변경완료)

## □ 과정변경 및 취소방법

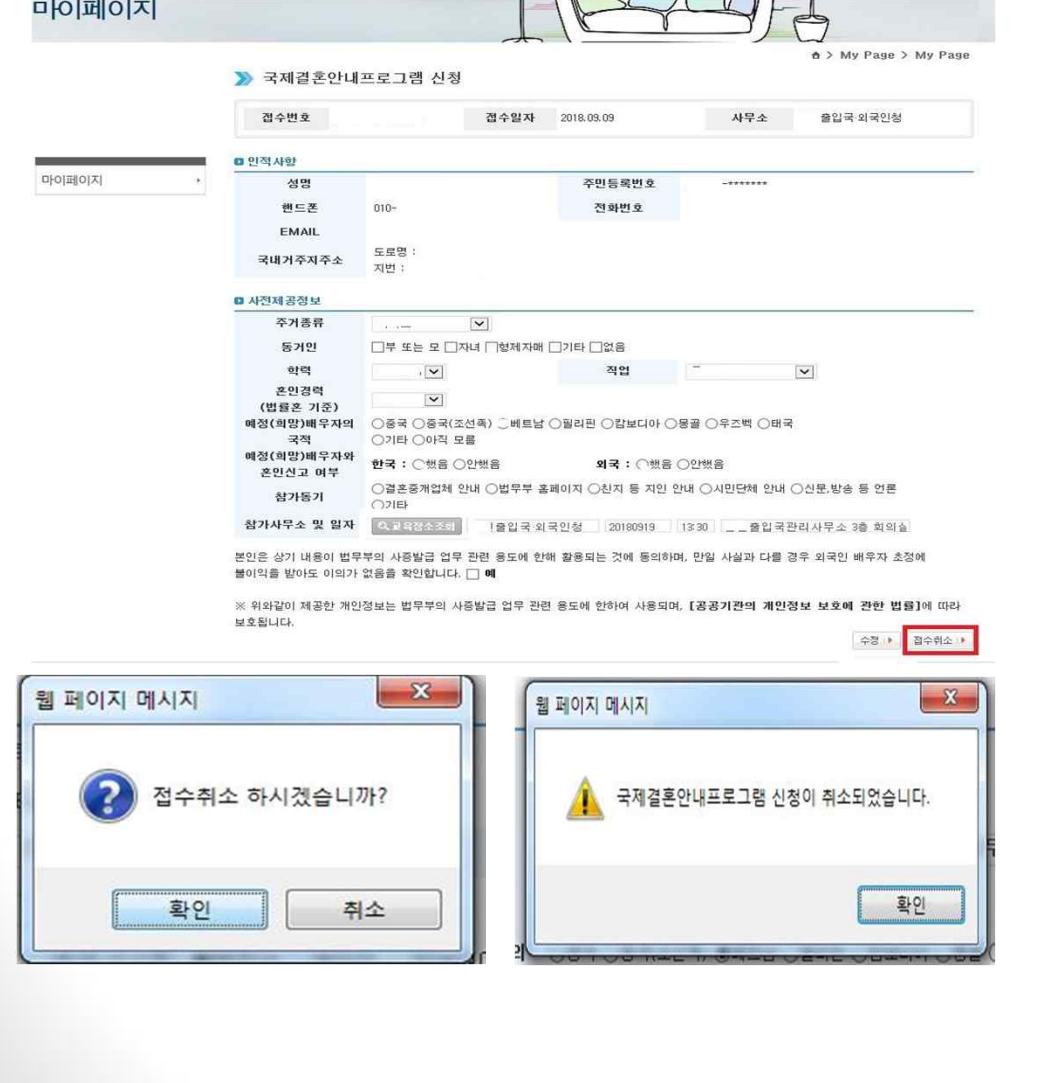

[과정취소] 4. 교육일정변경과 동일한 방법으로 본 화면에서

5. '접수취소'버튼 을클릭하여취소